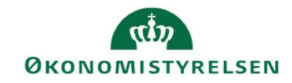

## **CAMPUS** Miniguide: Send e-mail til deltagere

Denne guide viser, hvordan Læringsadministratoren sender en e-mail til deltagere på en klasse.

- 1. Klik på Menuen, vælg Admin  $\rightarrow$  Vælg Læring i fanemenuen  $\rightarrow$  Vælg Administrer klasser  $\rightarrow$  Søg klassen frem. Klik på den rette klasses titel
- 2. Under Levering vælges Klasseundervisning Levering Klasseundervisning v og Søg klassen frem Klasser 3. Klik på Deltagerliste ud for klassenavnet Deltagerliste Titel Deltagerliste Brødbagning Z  $\frac{1}{2}$  $ID$ 4. Vælg Afkrydsningsboksen til venstre ud fra deltagerenes ID  $\overline{6}$  $\overline{\mathbf{v}}$ Du kan udvælge alle deltagere på en gang ved at vælge den øverste Afkrydsningsboks i fanen for  $\checkmark$ Oplysningskategorier  $75$  $\overline{\mathsf{v}}$ Eller 08 Du kan vælge enkelte deltagere ved at vælge Afkrydsningsboksen ud fra den individuelle deltager V Bemærk: Vælges alle deltagere på denne måde, markeres også deltagere på venteliste. Frameldte deltagere markeres ikke
	- 5. Hvis Deltagerlisten strækker sig over flere sider, kan den fremhævede tekst: "Vælg.. kursist(er) i denne klasse" i toppen af Deltagerlisten 46 kursist(er) er valgt på denne side. Vælg 245 kursist(er) i denne klasse. klikkes på. Hermed markeres deltagerne på alle siderne
	- 6. Klik på ikonet for **Send notifikation**

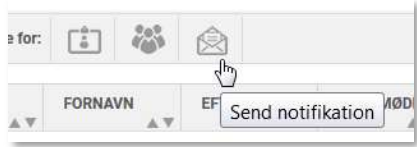

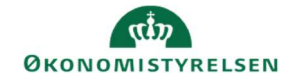

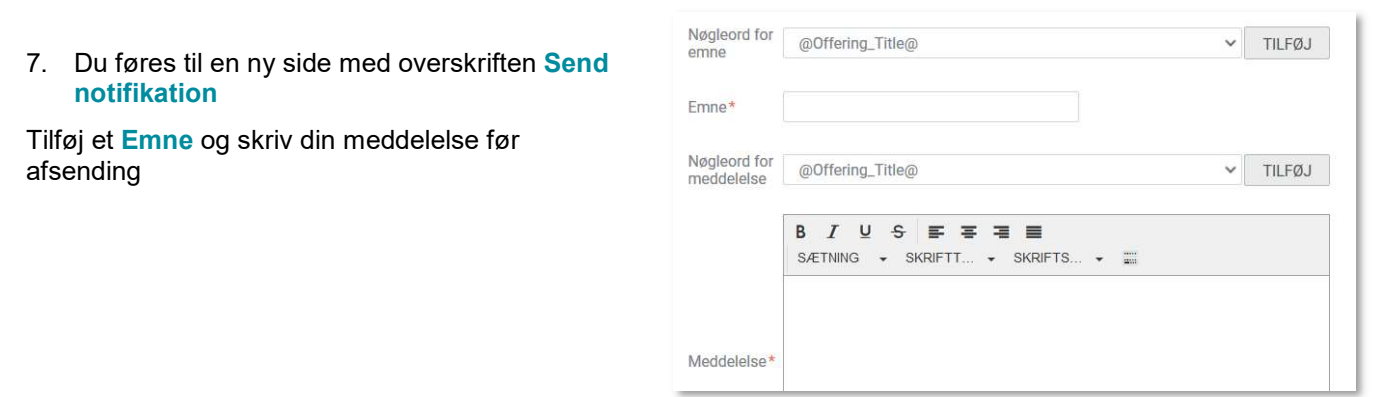